## **Como adicionar secções ao site?**

Os sites do eGO real Estate permitem a personalização do seu site através da adição de diferentes secções – que são as várias partes que constituem o seu site e que facilitam a visualização da página.

Estes sites permitem a liberdade de criar diferentes secções dentro do seu site. Para isso, deve realizar os seguintes passos:

..................................................................................................................................................................

**1:** Faça scroll down e aceda ao separador '**Websites**' dentro do seu eGO;

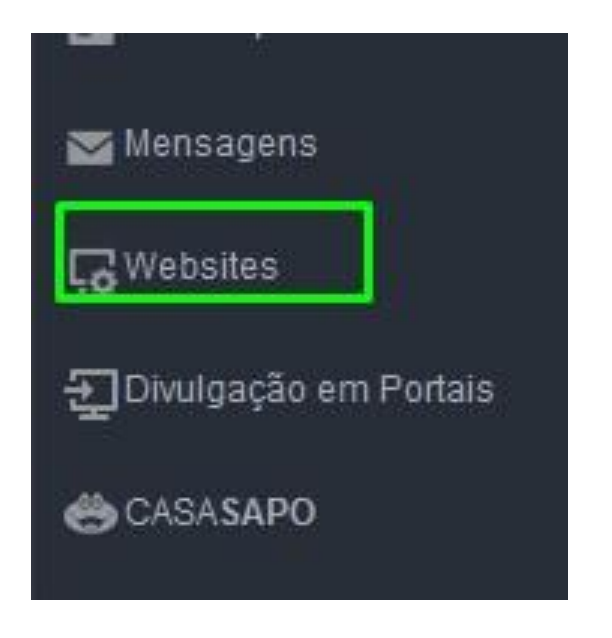

**2:** No menu lateral escolha o separador '**Secções**'. Aqui verá todas as secções já criadas no seu site imobiliário, e é aqui também que pode adicionar novas secções para incluir no seu site.

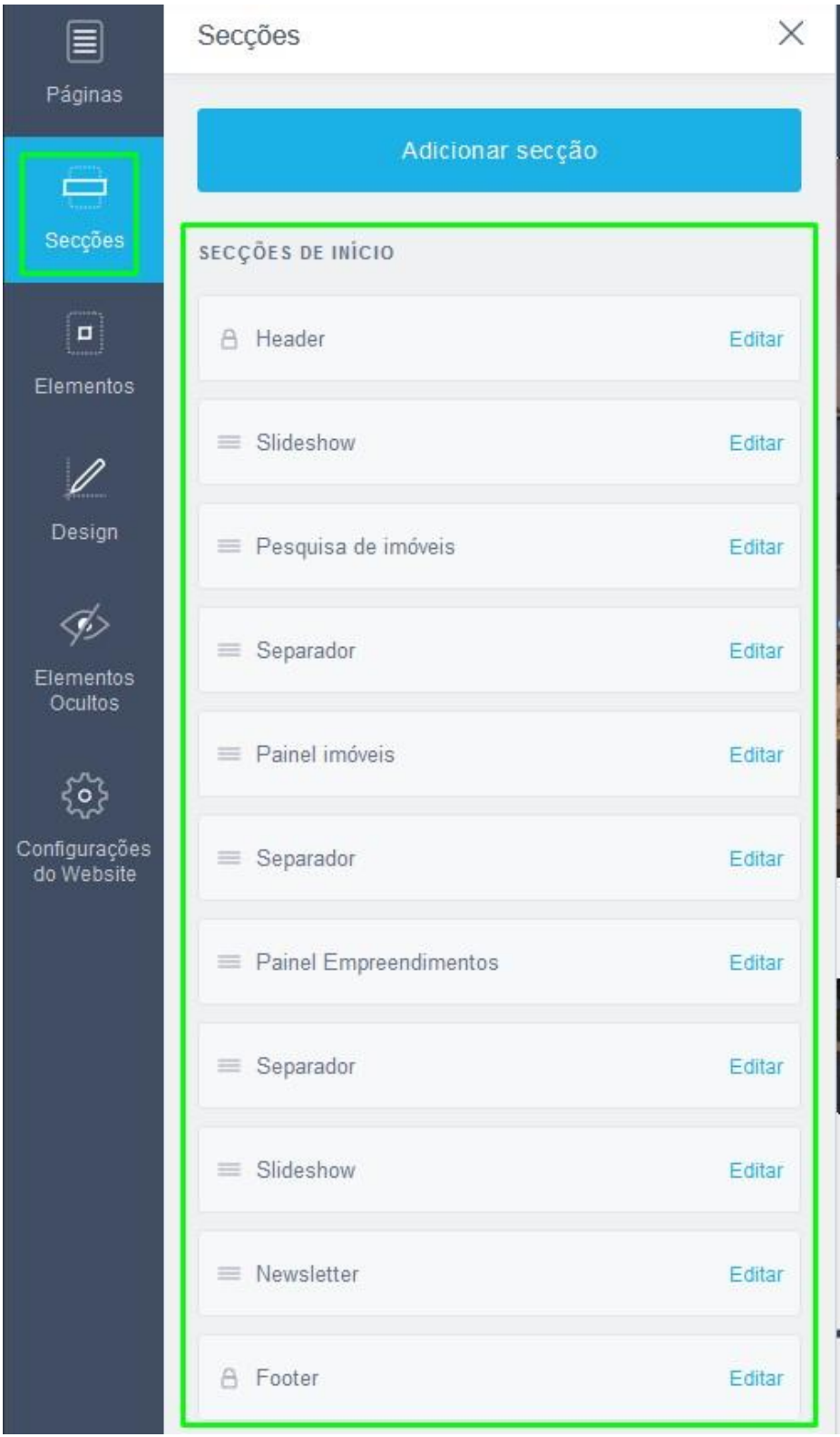

**Nota:** As secções **Header** e **Footer** não podem ser mudadas de posição, estão trancadas, nas restantes poderá alterar o seu posicionamento.

**3:** Para adicionar uma nova secção ao seu site imobiliário, basta clicar no botão '**Adicionar nova secção**';

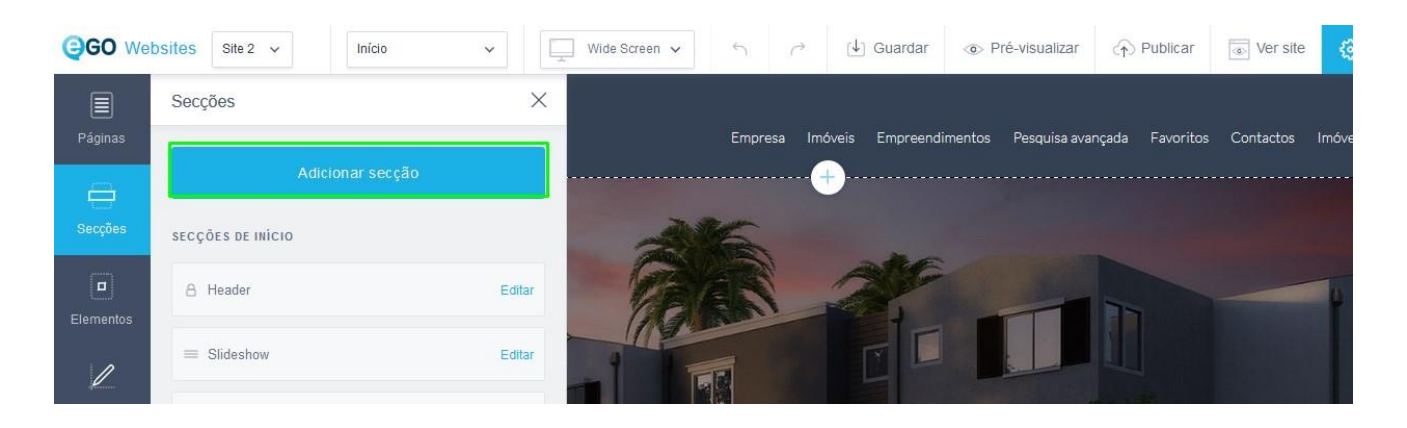

**4:** Existem diferentes modelos de secções que poderá adicionar, alguns serão modelos templates de texto, imagens, etc. Para criar uma secção nova de raiz deverá escolher a opção '**Em branco**';

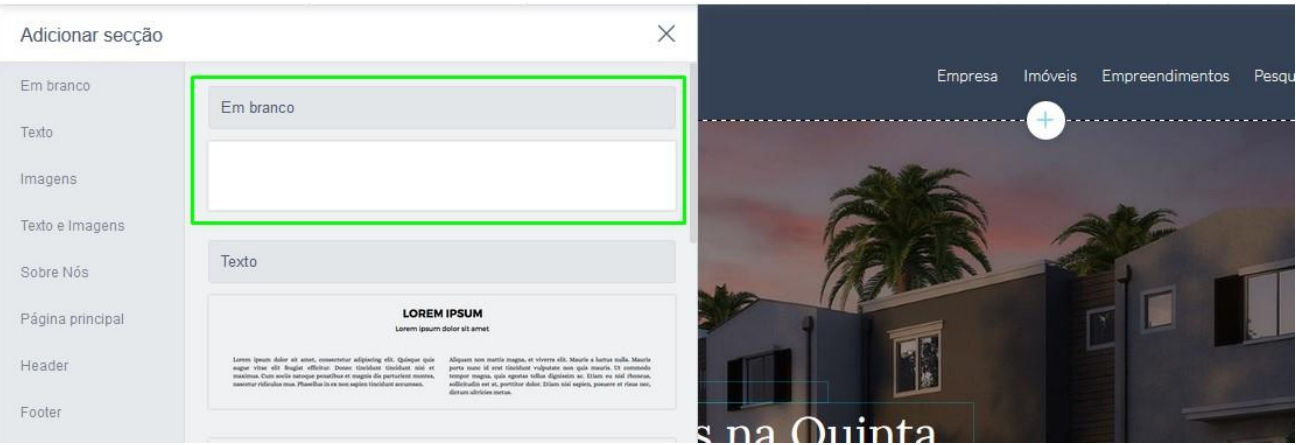

**5:** A nova secção foi criada, poderá agora personalizá-la de acordo com a sua preferência;

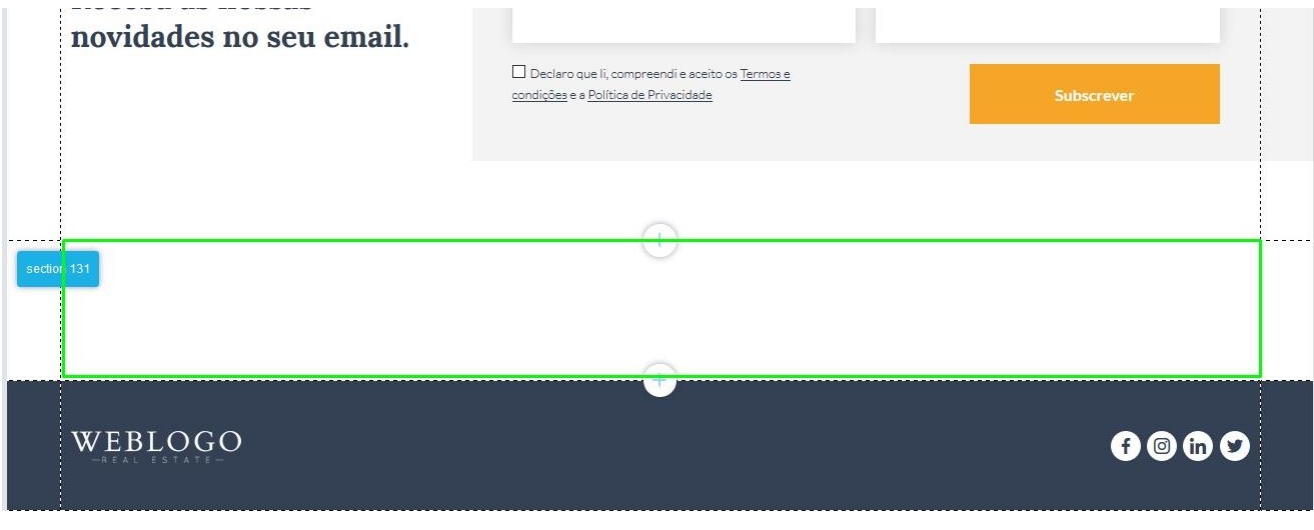

**Nota:** A nova secção será criada por defeito sempre acima do footer.

**6:** Poderá personalizar a sua secção, para isso bastará fazer um clique em cima da mesma. Verá que são abertos dois menus, um menu de edição rápida que permite algumas ações rápidas, como duplicar a secção ou apagar (menu azul ao lado do nome da secção).

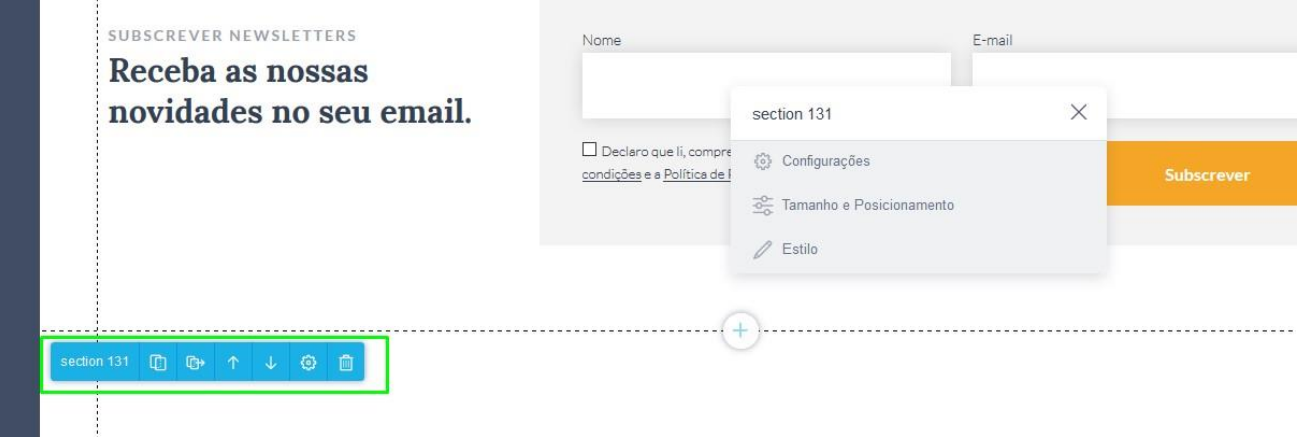

**7:** O outro menu permite-lhe aceder a outro tipo de configurações como o Tamanho e Posicionamento ou o Estilo da secção.

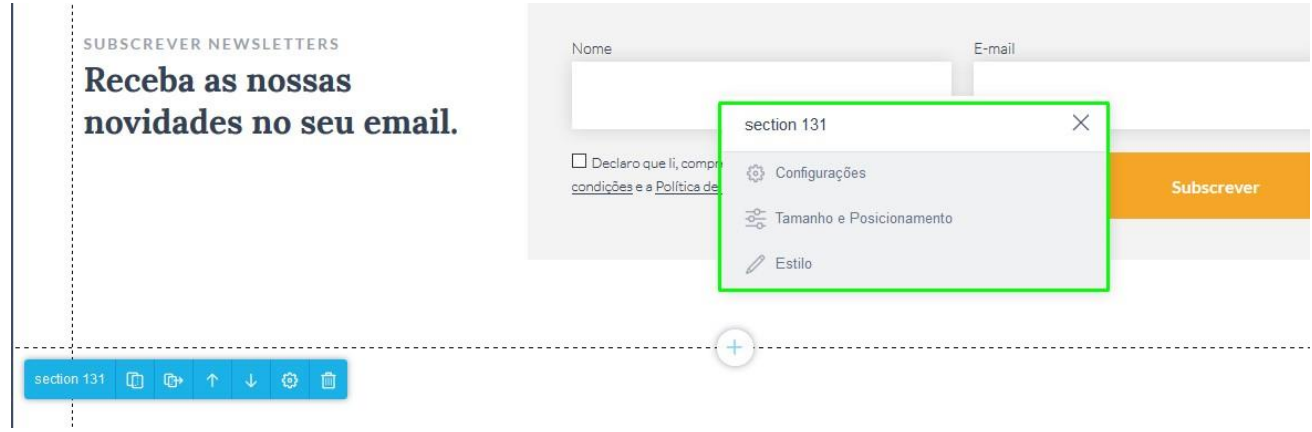

**Nota:** Como mencionada anteriormente poderá adicionar modelos template de secções: Texto, imagens, texto e imagens, contadores de imóveis, painel de empreendimentos, painel imóveis, footer, header, página principal e ainda o 'sobre nós'. **8:** Exemplos de alguns tipos de secções que pode inserir no seu site:

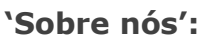

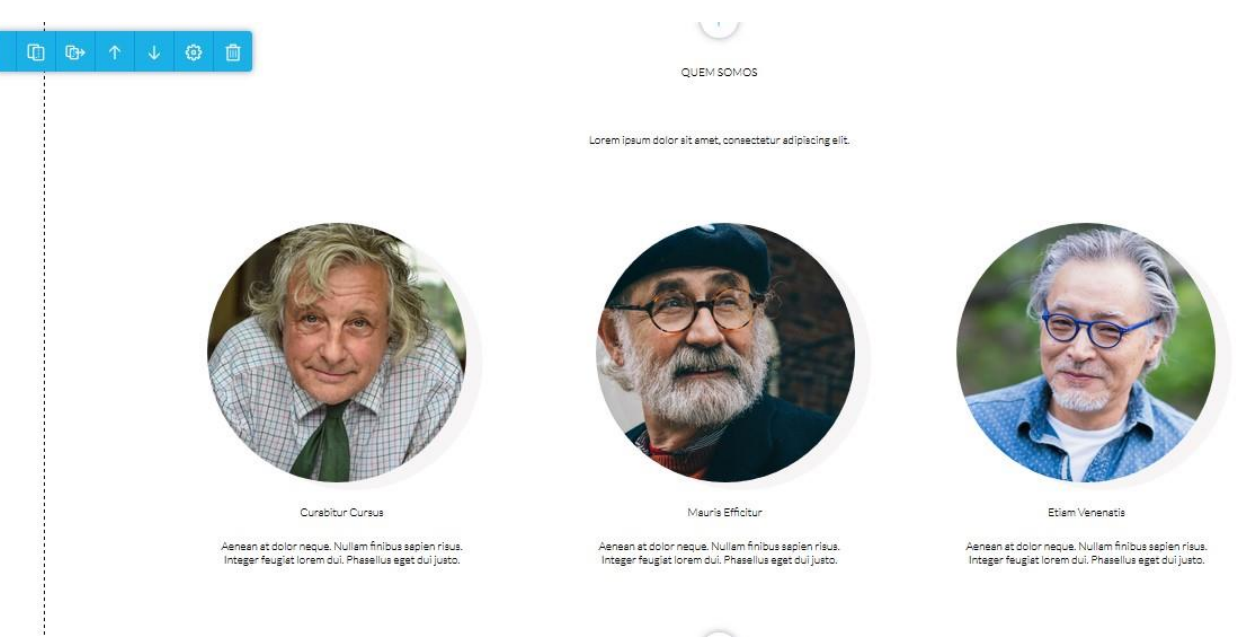

**'Painel de empreendimentos' –** para divulgar os seus empreendimentos e dar-lhes o devido destaque no seu site.

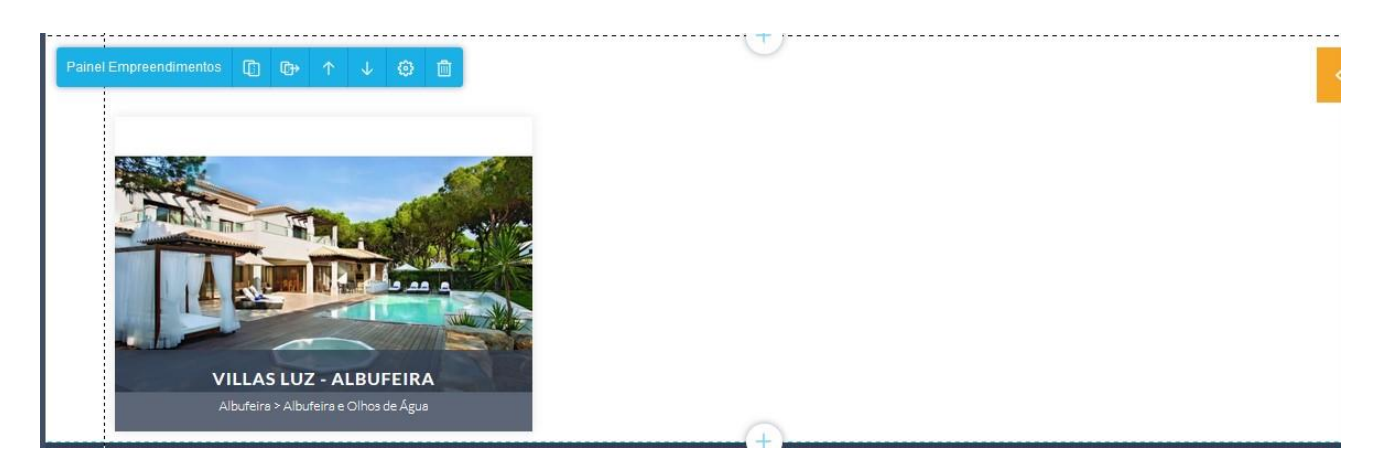

**Saiba mais em:** [http://academia.egorealestate.com](http://academia.egorealestate.com/) 

..................................................................................................................................................................

**Questões:** [support@egorealestate.com](file:///C:/Users/carolina.neto/Downloads/00-%20Academia/Academia%20eGO%20Real%20Estate/AcademiaS/Academia%20varios/Academia%20Geral%20-%20Para%20organizar/Zé/Academia-Passo%201/support@egorealestate.com)